# Optix Series LCD Monitor

Optix MPG341CQR (3DA0)

## Contents

| Copyright and Trademarks Notice              | iii |
|----------------------------------------------|-----|
| Revision                                     | iii |
| Technical Support                            | iii |
| Safety Instructions                          | iv  |
| CE Conformity                                | vi  |
| FCC-B Radio Frequency Interference Statement | vi  |
| WEEE Statement                               | vii |
| Chemical Substances Information              | vii |
| RoHS Statement                               | vii |
| 1. Getting Started                           | 1-1 |
| Package Contents                             |     |
| Installing the Monitor Stand                 |     |
| Adjusting the Monitor                        |     |
| Monitor Overview                             | 1-5 |
| Connecting the Monitor to PC                 | 1-8 |
| 2. OSD Setup                                 | 2-1 |
| Navi Key                                     |     |
| OSD Setup via Navi Key                       |     |
| Appendix                                     | A-1 |
| Specifications                               |     |
| Preset Display Modes                         |     |
| Troublecheeting                              | Δ-5 |

## Copyright and Trademarks Notice

Copyright © Micro-Star Int'l Co., Ltd. All rights reserved. The MSI logo used is a registered trademark of Micro-Star Int'l Co., Ltd. All other marks and names mentioned may be trademarks of their respective owners. No warranty as to accuracy or completeness is expressed or implied. MSI reserves the right to make changes to this document without prior notice.

#### Revision

Revision Date V1.0 2019/04

## **Technical Support**

If a problem arises with your product and no solution can be obtained from the user's manual, please contact your place of purchase or local distributor. Alternatively, please visit https://www.msi.com/support/ for further guidance.

### Safety Instructions

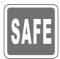

- Read the safety instructions carefully and thoroughly.
- All cautions and warnings on the device or user's manual should be noted.
- Refer servicing to qualified personnel only.

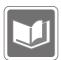

Keep the User's Guide that comes with the package for future reference.

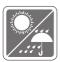

To prevent fire or shock hazard, keep this device away from humidity and high temperature.

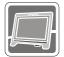

Lay this device on a reliable flat surface before setting it up.

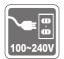

- Make sure that the power voltage is within its safety range and has been adjusted properly to the value of 100~240V before connecting the device to the power outlet. Do not disable the protective earth pin from the plug. The device must be connected to an earthed mains socket-outlet.
- Always disconnect the power cord or switch the wall socket off if the device would be left unused for a certain time to achieve zero energy consumption.

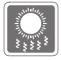

The ventilator on the device is used for air convection and to prevent the device from overheating. Do not cover the ventilator.

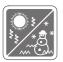

Do not leave the device in an unconditioned environment with a storage temperature above  $60^{\circ}$ C or below  $-20^{\circ}$ C, which may damage the device.

**NOTE:** The maximum operating temperature is around 40°C.

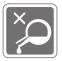

When cleaning the device, be sure to remove the power plug. Use a piece of soft cloth rather than industrial chemical to clean the device. Never pour any liquid into the opening; that could damage the device or cause electric shock.

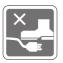

Place the power cord in a way that people are unlikely to step on it. Do not place anything on the power cord.

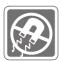

Always keep strong magnetic or electrical objects away from the device.

If any of the following situations arises, get the device checked by service personnel:

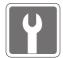

- The power cord or plug is damaged.
- Liquid has penetrated into the device.
- The device has been exposed to moisture.
- The device does not work well or you can not get it work according to user's manual.
- The device has dropped and damaged.
- The device has obvious sign of breakage.

#### Green Product Features

- Reduced energy consumption during use and stand-by
- Limited use of substances harmful to the environment and health
- Easily dismantled and recycled
- Reduced use of natural resources by encouraging recycling
- Extended product lifetime through easy upgrades
- Reduced solid waste production through take-back policy

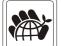

#### **Environmental Policy**

- The product has been designed to enable proper reuse of parts and recycling and should not be thrown away at its end of life.
- Users should contact the local authorized point of collection for recycling and disposing of their end-of-life products.
- Visit the MSI website and locate a nearby distributor for further recycling information.
- Users may also reach us at gpcontdev@msi.com for information regarding proper disposal, take-back, recycling, and disassembly of MSI products.
- ★ Warning! Overuse of screens is likely to affect eyesight.
- ★ Recommendations:
  - 1. Take a 10-minute break for every 30 minutes of screen time.
  - Children under 2 years of age should have no screen time. For children aged 2 years and over, screen time should be limited to less than one hour per day.

### **CE Conformity**

This device complies with the requirements set out in the Council Directive on the Approximation of the Laws of the Member States relating to Electromagnetic Compatibility (2014/30/EU), Low-voltage Directive (2014/35/EU), ErP Directive (2009/125/EC) and RoHS directive (2011/65/

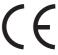

EU). This product has been tested and found to comply with the harmonized standards for Information Technology Equipment published under Directives of Official Journal of the European Union.

### FCC-B Radio Frequency Interference Statement

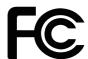

This equipment has been tested and found to comply with the limits for a Class B digital device, pursuant to Part 15 of the FCC Rules. These limits are designed to provide reasonable protection against harmful interference in a residential installation. This equipment generates, uses and can radiate radio frequency energy and, if not installed and used in accordance with the instruction manual, may cause harmful interference to radio communications. However, there is no guarantee that interference will not occur in a particular installation. If this equipment does cause harmful interference to radio or television reception, which can be determined by turning the equipment off and on, the user is encouraged to try to correct the interference by one or more of the measures listed below:

- Reorient or relocate the receiving antenna.
- Increase the separation between the equipment and receiver.
- Connect the equipment into an outlet on a circuit different from that to which the receiver is connected.
- Consult the dealer or an experienced radio/television technician for help.

#### Notice 1

The changes or modifications not expressly approved by the party responsible for compliance could void the user's authority to operate the equipment.

#### Notice 2

Shielded interface cables and AC power cord, if any, must be used in order to comply with the emission limits.

This device complies with Part 15 of the FCC Rules. Operation is subject to the following two conditions:

- 1. this device may not cause harmful interference, and
- 2. this device must accept any interference received, including interference that may cause undesired operation.

MSI Computer Corp. 901 Canada Court, City of Industry, CA 91748, USA (626)913-0828 www.msi.com

#### WEEE Statement

Under the European Union ("EU") Directive on Waste Electrical and Electronic Equipment, Directive 2012/19/EU, which takes effect on August 13, 2005, products of "electrical and electronic equipment" cannot be discarded as municipal waste anymore and manufacturers of covered electronic equipment will be obligated to take back such products at the end of their useful life.

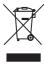

#### Chemical Substances Information

In compliance with chemical substances regulations, such as the EU REACH Regulation (Regulation EC No. 1907/2006 of the European Parliament and the Council), MSI provides the information of chemical substances in products at:

https://www.msi.com/html/popup/csr/evmtprtt\_pcm.html

#### **RoHS Statement**

#### Japan JIS C 0950 Material Declaration

A Japanese regulatory requirement, defined by specification JIS C 0950, mandates that manufacturers provide material declarations for certain categories of electronic products offered for sale after July 1, 2006.

https://www.msi.com/html/popup/csr/cemm\_jp.html https://tw.msi.com/html/popup/csr\_tw/cemm\_jp.html

#### India RoHS

This product complies with the "India E-waste (Management and Handling) Rule 2011" and prohibits use of lead, mercury, hexavalent chromium, polybrominated biphenyls or polybrominated diphenyl ethers in concentrations exceeding 0.1 weight % and 0.01 weight % for cadmium, except for the exemptions set in Schedule 2 of the Rule.

#### **Turkey EEE Regulation**

Conforms to the EEE Regulations of the Republic Of Turkey

#### **Ukraine Restriction of Hazardous Substances**

The equipment complies with requirements of the Technical Regulation, approved by the Resolution of Cabinet of Ministry of Ukraine as of December 3, 2008 № 1057, in terms of restrictions for the use of certain dangerous substances in electrical and electronic equipment.

#### Vietnam RoHS

As from December 1, 2012, all products manufactured by MSI comply with Circular 30/2011/TT-BCT temporarily regulating the permitted limits for a number of hazardous substances in electronic and electric products.

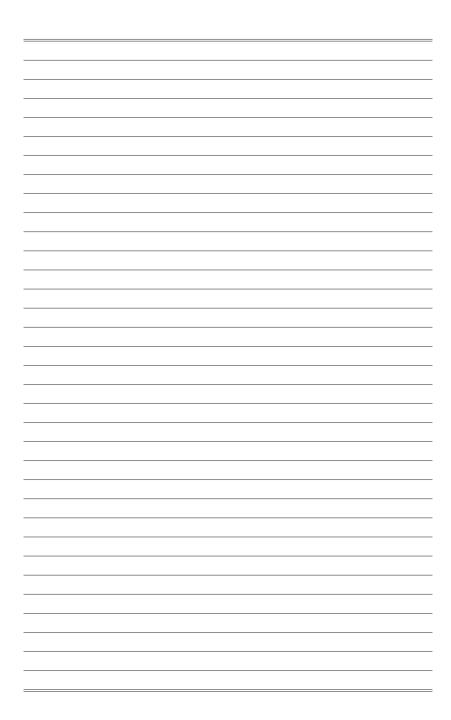

## **Getting Started**

This chapter provides you with the information on hardware setup procedures. While connecting devices, be careful in holding the devices and use a grounded wrist strap to avoid static electricity.

#### **IMPORTANT**

- The illustrations are for reference only. Your monitor may vary in appearance.
- Do not use any sharp objects on the monitor.

### **Package Contents**

- 1. Monitor
- 2. Stand
- 3. Stand Base with Screw
- 4. Wall Mount Screws x 4
- 5. Stand Screws x 4
- 6. VESA Cover
- 7. Power Cord
- 8. HDMI Cable
- 9. DisplayPort Cable
- 10. USB Upstream Cable (to enable the USB ports on the monitor)
- 11. Y-type Audio Cable (to enable the audio jacks on the monitor)
- 12. Quick Start Guide
- 13. Warranty Card
- 14. Mouse Bungee
- 15. Camera Cradle with Rotatable Ball Head
- \* Contact your place of purchase or local distributor if any of the items is damaged or missing.
- \* Package contents may vary by country.

## Installing the Monitor Stand

- Align the latches of the stand to the monitor. Tighten the stand with the stand screws.
- 2. Adjust the angle of the stand. Align the latches to place the VESA cover.
- 3. Connect the base to the stand and tighten the base screw to secure the base.

#### **IMPORTANT**

Place the monitor on a soft, protected surface to avoid scratching the display panel.

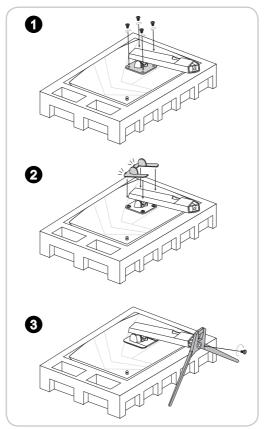

#### **IMPORTANT**

The holes for installing the stand can be also used for wall mount. Please contact your dealer for proper wall mount kit.

## **Adjusting the Monitor**

This monitor is designed to maximize your viewing comfort with its adjustment capabilities.

#### **IMPORTANT**

Avoid touching the display panel when adjusting the monitor.

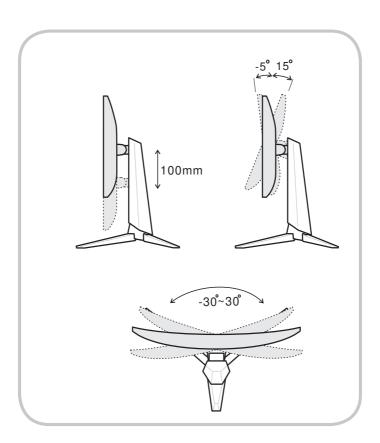

### **Monitor Overview**

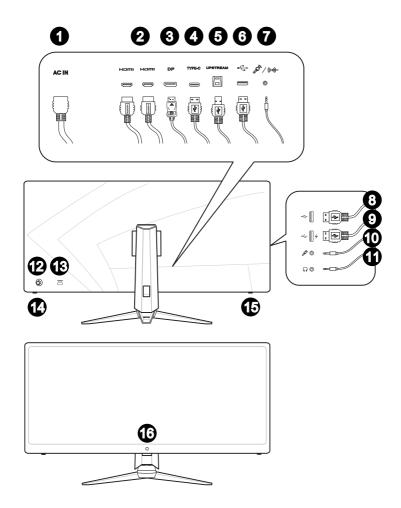

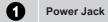

4 HDMI Port HIGH-DEFINITION MULTIMEDIA INTERFACE

- 3 DisplayPort
- USB-C Port
  This port can send simultaneously video signal and power stream up to 5V/3A. It doesn't support data transmition function.
- USB3.1 Gen1 Type B
  Upstream Port
  For USB Upstream Cable.

#### **IMPORTANT**

Check the package for USB Upstream Cable and connect it to the PC and monitor. Once this cable is connected, the USB Type A Downstream Ports on the monitor will be ready for use.

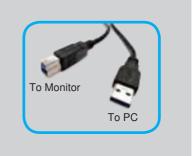

- 6 USB3.1 Gen1 Type A Port
- Combo Audio Jack
  For Y-type Audio Cable.

#### **IMPORTANT**

Check the package for Y-type Audio Cable and connect it to the PC and monitor. Once this cable is connected, the audio jacks on the monitor will be ready for use.

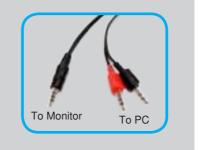

- 8 USB3.1 Gen1 Type A Port
- USB3.1 Gen1 Type A Port
   This USB port supports Quick Charger function up to 18W.
- Microphone Jack
- Headphone Jack
- Navi Key

- (13) Kensington Lock
- 14 Power Button
- Macro Key
  To activate Gaming OSD.
  - 16 Webcam

## Connecting the Monitor to PC

- 1. Turn off your computer.
- 2. Connect the HDMI/DisplayPort cable from the monitor to your computer.
- 3. Connect the power cord to the monitor power jack. (Figure A)
- 4. Plug the power cord into the electrical outlet. (Figure B)
- 5. Turn on the monitor. (Figure C)
- 6. Power on the computer and select your input source in OSD menu.

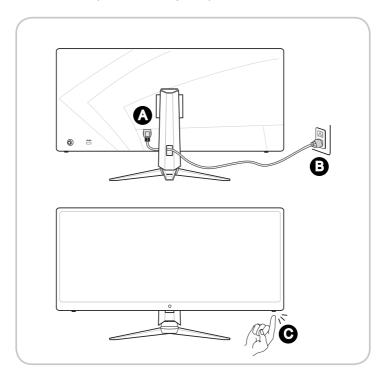

## **OSD Setup**

This chapter provides you with essential information on OSD Setup.

#### **IMPORTANT**

All information is subject to change without prior notice.

## Navi Key

The monitor comes with a Navi Key, a multi-directional control that helps navigate the On-Screen Display (OSD) menu.

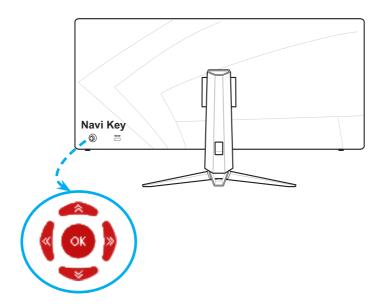

The Navi Key default settings are as follows.

| Navi Key      | Hot Key                | Basic Operations                                                                 |  |
|---------------|------------------------|----------------------------------------------------------------------------------|--|
|               | (When OSD menu is OFF) | (When OSD menu is ON)                                                            |  |
| Middle Button | OSD Main Menu          | <ul> <li>Entering submenus</li> <li>Confirming a selection or setting</li> </ul> |  |

| Navi Key  | Hot Key             | ,                                                                                                    | Basic Operations                                                                                                    |
|-----------|---------------------|----------------------------------------------------------------------------------------------------|----------------------------------------------------------------------------------------------------|
|           | (When OSD menu is 0 | OFF)                                                                                                    | (When OSD menu is ON)                                                                                                   |
| Up<br>(©) | Game Mode           | <ul> <li>Press Middle         Button to confirm         selection and exit.</li> <li>Press Up and         Down Buttons to         adjust.</li> <li>Press Left Button         to cancel preview         and exit without         applying mode         effect.</li> </ul> | <ul> <li>Selecting function menus<br/>and items</li> <li>Allowing upward adjustment<br/>in function values</li> </ul>   |
| Down ( )  | Screen Assistance   | <ul> <li>Press Middle         Button to confirm         selection and exit.</li> <li>Press Up and         Down Buttons to         adjust.</li> <li>Press Left Button         to cancel preview         and exit.</li> </ul>                                              | <ul> <li>Selecting function menus<br/>and items</li> <li>Allowing downward<br/>adjustment in function values</li> </ul> |
| Left (C)  | Alarm Clock         | <ul> <li>Press Middle         Button to confirm         selection and exit.</li> <li>Press Up and         Down Buttons to         select.</li> <li>Press Left Button         to cancel preview         and exit.</li> </ul>                                              | <ul> <li>Selecting function menus<br/>and items</li> <li>Exiting the current menu</li> </ul>                            |
| Right     | Input Source        | <ul> <li>Press Middle         Button to confirm         selection and exit.</li> <li>Press Up and         Down Buttons to         select.</li> <li>Press Left Button         to exit.</li> </ul>                                                                         | <ul> <li>Selecting function menus<br/>and items</li> <li>Entering submenus</li> </ul>                                   |

Users may enter the OSD Menu to customize their own Navi Key Hot Keys. More Hot Key options are as below.

| Navi Key Hot I | Key Options                        | Operations                                                                                                    |
|----------------|------------------------------------|----------------------------------------------------------------------------------------------------|
| Brightness     |                                    | <ul> <li>Press Middle Button to save value and exit.</li> <li>Press Up and Down Buttons to adjust.</li> <li>Press Left Button to cancel preview and exit.</li> </ul>        |
| PIP/PBP        | maria<br>maria<br>tarajaj<br>maria | <ul> <li>Press Middle Button to confirm selection and exit.</li> <li>Press Up and Down Buttons to adjust.</li> <li>Press Left Button to cancel preview and exit.</li> </ul> |
| Refresh Rate   | DE 15                              | <ul> <li>Press Middle Button to confirm selection and exit.</li> <li>Press Right Button to turn on and Left Button to turn off this function.</li> </ul>                    |
| Audio Volume   |                                    | Press Middle Button to save value and exit.  Press Up and Down Buttons to adjust.  Press Left Button to cancel preview and exit.                                            |

## **OSD Setup via Navi Key**

Press the Middle button of Navi Key to launch the On-Screen Display (OSD) main menu. Use the Up, Down, Left, Right buttons to tune the desired function menus to suit your personal preferences.

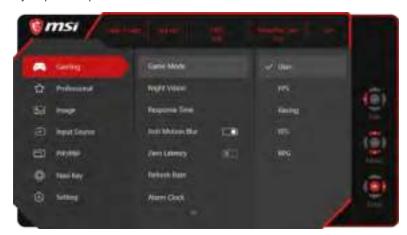

## > GAMING

| 1st Level Menu | 2nd/3rd Level Menu          | Description                                                                                   |
|----------------|-----------------------------|-----------------------------------------------------------------------------------------------|
| Game Mode      | User                        | All items can be adjusted by users.                                                           |
|                | FPS                         | All items can be adjusted by users.                                                           |
|                | Racing                      | All items can be adjusted by users.                                                           |
|                | RTS                         | All items can be adjusted by users.                                                           |
|                | RPG                         | All items can be adjusted by users.                                                           |
|                | ■ Use Up or Down Button to  | select and preview mode effects.                                                              |
|                | ■ Press the Middle Button t | o confirm and apply your mode type.                                                           |
| Night Vision   | OFF                         | ■ This function optimizes background                                                          |
|                | Normal                      | brightness and is recommended for FPS                                                         |
|                | Strong                      | games.                                                                                        |
|                | Strongest                   |                                                                                               |
|                | A.I.                        |                                                                                               |
| Response Time  | Normal                      | <ul> <li>Users can adjust Response Time in any<br/>Mode.</li> </ul>                           |
|                | Fast                        | Response Time will be grayed out while Anti<br>Motion Blur is enabled.                        |
|                | Fastest                     | <ul> <li>Response Time have to set to Fast after Anti<br/>Motion Blur is disabled.</li> </ul> |

| 1st Level Menu       | 2nd/3rd Lev | el Menu                                     | De | escription                                                                                                    |
|----------------------|-------------|---------------------------------------------|----|----------------------------------------------------------------------------------------------------|
| Anti Motion Blur     | (OFF)       |                                             | •  | Brightness cannot be adjusted when Anti<br>Motion Blur is set to ON.                                                                                                    |
|                      | (ON)        |                                             | •  | When Anti Motion Blur is enabled, HDCR and Brightness cannot be enabled and will be graved out.                                                                                                    |
|                      |             |                                             | •  | Response time will be grayed out while Anti Motion Blur is enabled.                                                                                                    |
|                      |             |                                             | •  | Anti Motion Blur have to set to OFF while Adaptive Sync is set to ON.                                                                                                    |
|                      |             |                                             | •  | PIP/PBP will be disabled while Anti Motion Blur set to ON.                                                                                                    |
|                      |             |                                             | •  | Screen Size will set to Auto if 1:1 is selected.                                                                                                    |
| Zero Latency         | (OFF)       |                                             |    | Zero Latency default is ON.                                                                                                    |
|                      | (ON)        |                                             | •  | Zero Latency helps to reduce the signal throughput timing.                                                                                                    |
| Refresh Rate         | Location    | Left Top                                    | •  | Users can adjust Refresh Rate in any Mode.                                                                                                    |
|                      |             | Right Top Left Bottom Right Bottom          | •  | Default Refresh Rate Location is Left Top.<br>Location is adjustable in OSD Menu. Press<br>the Middle Button to confirm and apply your                                                                                                    |
|                      | OFF         | rtignt bottom                               | _  | Refresh Rate Location.                                                                                                    |
|                      | ON          |                                             | •  | This monitor follows and works at the Operating System's preset Screen Refresh Rate.                                                                                                    |
| Alarm Clock          | Location    | Left Top Right Top Left Bottom Right Bottom | •  | Users can adjust Alarm Clock in any Mode. After setting the time, press the Middle Button to activate the timer. Default Alarm Clock Location is Left Top.                                                                                     |
|                      | OFF         | rugni Bottom                                |    | Users can select their own location.                                                                                                    |
|                      | 15:00       | 00:01~99:59                                 |    |                                                                                                    |
|                      | 30:00       |                                             |    |                                                                                                    |
|                      | 45:00       |                                             |    |                                                                                                    |
|                      | 60:00       |                                             |    |                                                                                                    |
| Screen<br>Assistance | None        | _                                           |    | Users can adjust Screen Assistance in any Mode. Screen Assistance default is None.                                                                                                    |
|                      |             |                                             |    |                                                                                                    |
| Adaptive Sync        | (OFF)       |                                             | •  | Adaptive Sync prevents screen tearing. DisplayPort or HDMI default is ON and can be adjusted ON/OFF in any mode, any resolution, any input source and any screen refresh rate.  Anti Motion Blur will be disabled if Adaptive Sync is enabled. |
|                      |             |                                             |    | PIP/PBP will be disabled if Adaptive Sync is enabled.                                                                                                    |
|                      |             |                                             | •  | Screen Size will set to Auto if 1:1 is selected.                                                                                                    |

## ➤ Professional 🔠

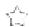

| 1st Level Menu   | 2nd Level Menu       | Description                                                                                                    |
|------------------|----------------------|----------------------------------------------------------------------------------------------------|
| Pro Mode         | User                 | Default mode. All items can be adjusted by users.                                                                                                    |
|                  | Reader               | All items can be adjusted by users.                                                                                                    |
|                  | Cinema               | All items can be adjusted by users.                                                                                                    |
|                  | Designer             | All items can be adjusted by users.                                                                                                    |
|                  |                      | utton to select and preview mode effects.                                                                                                    |
|                  | ■ Press the Middle B | utton to confirm and apply your mode type.                                                                                                    |
| Eye Saver        | (OFF)                | <ul> <li>Eye Saver protects your eyes against blue light.</li> <li>When enabled, Eye Saver adjusts the screen color temperature to a more yellow glow.</li> </ul> |
|                  | (ON)                 | <ul> <li>Users can adjust Eye Saver in any Mode.</li> <li>When Pro Mode is set to Reader, it is mandatory to enable Eye Saver.</li> </ul>                         |
| HDCR             | (OFF)                | <ul> <li>Users can adjust HDCR in any Mode.</li> <li>HDCR enhances image quality by increasing the contrast of images.</li> </ul>                                 |
|                  | (61.1)               | <ul> <li>When HDCR is set to ON, Brightness will be grayed out.</li> <li>HDCR and Anti Motion Blur cannot be enabled</li> </ul>                                   |
|                  |                      | simultaneously.                                                                                                    |
| Anti Motion Blur | (OFF)                | Brightness cannot be adjusted when Anti Motion<br>Blur is set to ON.                                                                                              |
|                  | (ON)                 | <ul> <li>When Anti Motion Blur is enabled, HDCR and<br/>Brightness cannot be enabled and will be grayed<br/>out.</li> </ul>                                       |
|                  |                      | Response time will be grayed out while Anti Motion<br>Blur is enabled.                                                                                            |
|                  |                      | <ul> <li>Anti Motion Blur have to set to OFF while Adaptive<br/>Sync is set to ON.</li> </ul>                                                                     |
|                  |                      | <ul> <li>PIP/PBP will be disabled while Anti Motion Blur set<br/>to ON.</li> </ul>                                                                                |
|                  |                      | ■ Screen Size will set to Auto if 1:1 is selected.                                                                                                    |
| Image            | OFF                  | ■ Image Enhancement enhances image edges to                                                                                                    |
| Enhancement      | Weak                 | improve their acutance.                                                                                                    |
|                  | Medium               | <ul> <li>Users can adjust Image Enhancement in any<br/>Mode.</li> </ul>                                                                                           |
|                  | Strong               |                                                                                                    |
|                  | Strongest            |                                                                                                    |

## ➤ Image 🔀

| 1st Level Menu | 2nd/3rd Level Menu | Description                                                                                                    |
|----------------|--------------------|----------------------------------------------------------------------------------------------------|
| Brightness     | 0-100              | <ul> <li>Users can adjust Brightness in User, RTS, RPG and Reader mode.</li> <li>Brightness will be grayed out when Anti Motion Blur or HDCR are enabled.</li> </ul> |
| Contrast       | 0-100              | <ul> <li>Users can adjust Contrast in any Mode.</li> </ul>                                                                                                    |

| 1st Level Menu       | 2nd/3rd Level                           | Menu                                            | Description                                                                                                    |
|----------------------|-----------------------------------------|-------------------------------------------------|----------------------------------------------------------------------------------------------------|
| Sharpness            | 0-5                                     |                                                 | <ul> <li>Users can adjust Sharpness in any Mode.</li> <li>Sharpness improves clarity and details of images.</li> </ul>                                                                                                    |
| Color<br>Temperature | Cool<br>Normal<br>Warm<br>Customization | R (0-<br>100)<br>G (0-<br>100)<br>B (0-<br>100) | <ul> <li>Color Temperature default is Normal.</li> <li>Use Up or Down Button to select and preview mode effects.</li> <li>Press the Middle Button to confirm and apply your mode type.</li> <li>Users can adjust Color Temperature in Customization mode.</li> </ul>                                                                                                    |
| Screen Size          | Auto<br>4:3<br>16:9<br>21:9             |                                                 | <ul> <li>Users can adjust Screen Size in any mode, any resolution and any screen refresh rate.</li> <li>Default is Auto.</li> <li>If 1:1 is selected then PIP or PBP is enabled, Screen Size have to set to Auto.</li> <li>If Anti Motion Blur is enabled then 1:1 is selectred, Anti Motion Blur will be turned OFF.</li> <li>If 1:1 is selected, Adaptive Sync will be set to OFF.</li> </ul> |

## ➤ Input Source

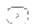

| 1st Level Menu | 2nd/3rd Level Menu | Description                                |
|----------------|--------------------|--------------------------------------------|
| HDMI1          |                    | Users can adjust Input Source in any Mode. |
| HDMI2          |                    |                                            |
| DP             |                    |                                            |
| Type C         |                    |                                            |

| 1st Level Menu | 2nd/3rd Level Menu |              | Description                                                                                         |
|----------------|--------------------|--------------|----------------------------------------------------------------------------------------------------|
| OFF            |                    |              | ■ PIP (Picture in Picture) allows users to                                                          |
| PIP            | Source             | HDMI1        | simultaneously display multiple video                                                               |
|                |                    | HDMI2        | sources on one screen. One program is displayed on the full screen at the same                      |
|                |                    | DP           | time as one or more other programs are                                                              |
|                |                    | Type C       | displayed in inset windows.                                                                         |
|                | PIP Size           | Small        | ■ PBP (Picture by Picture) is a similar                                                             |
|                |                    | Medium       | feature that displays two input sources side-by-side on the screen.                                 |
|                |                    | Large        | ■ PIP/PBP default is OFF.                                                                           |
|                | Location           | Left Top     | <ul> <li>Display Switch allows users to switch</li> </ul>                                           |
|                |                    | Right Top    | between primary and secondary input                                                                 |
|                |                    | Left Bottom  | sources.                                                                                            |
|                |                    | Right Bottom | <ul> <li>While User choose Audio Switch, the<br/>Audio Source will be changed to Digital</li> </ul> |
|                |                    | Customize    | Addio Source will be changed to Digital                                                             |
|                | Display Switch     |              | <ul> <li>If there is only one signal input, the</li> </ul>                                          |
|                | Audio Switch       | HDMI1        | Display Switch and Audio Switch will be                                                             |
|                |                    | HDMI2        | grayed out.                                                                                         |
|                |                    | DP           | While Display Switch is selected in<br>PBPx3 or PBPx4, the source will                              |
|                |                    | Type C       | exchange clockwise.                                                                                 |
| PBP (X2/3/4)   | Source (1/2/3)     | HDMI1        |                                                                                                    |
|                |                    | HDMI2        |                                                                                                    |
|                |                    | DP           |                                                                                                    |
|                |                    | Type C       |                                                                                                    |
|                | Display Switch     |              |                                                                                                    |
|                | Audio Switch       | HDMI1        |                                                                                                    |
|                |                    | HDMI2        |                                                                                                    |
|                |                    | DP           |                                                                                                    |
|                |                    | Type C       |                                                                                                    |

## ➤ Navi Key 🗐

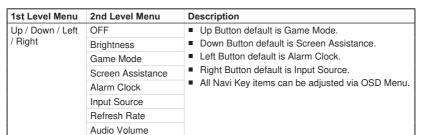

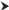

## ➤ Setting ۞

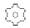

| 1st Level Menu | 2nd Level Menu               | Description                                                                                                    |
|----------------|------------------------------|----------------------------------------------------------------------------------------------------|
| Language       | 繁體中文                         | <ul> <li>Language factory default is English.</li> </ul>                                                                   |
|                | English                      | Users have to press the Middle Button to confirm                                                                           |
|                | Français                     | and apply the Language setting.                                                                                            |
|                | Deutsch                      | <ul> <li>Language is an independent setting. Users' own<br/>language setting will override the factory default.</li> </ul> |
|                | Italiano                     | When users set Reset to Yes, Language will not                                                                             |
|                | Español                      | be changed.                                                                                                    |
|                | 한국어                          |                                                                                                    |
|                | 日本語                          |                                                                                                    |
|                | Русский                      |                                                                                                    |
|                | Português                    |                                                                                                    |
|                | 简体中文                         |                                                                                                    |
|                | ไทย                          |                                                                                                    |
|                | Bahasa Indonesia             |                                                                                                    |
|                | हिन्दी                       |                                                                                                    |
|                | Türkçe                       |                                                                                                    |
|                | (More languages coming soon) |                                                                                                    |
| Transparency   | 0~5                          | Users can adjust Transparency in any Mode.                                                                                 |
| OSD Time Out   | 5~30s                        | Users can adjust OSD Time Out in any Mode.                                                                                 |
| Audio Volume   | 0~100                        | Users can adjust Audio Volume in any Mode.                                                                                 |
| Audio Source   | Analog                       | Audio Source default is Digital. Users can adjust  Audio Source in any Mode.                                               |
| RGB LED        | Digital                      | Users can adjust RGB LED to On or Off.                                                                                     |
| NGB LED        | (OFF)                        | Default is ON.                                                                                                    |
|                | (ON)                         | Default is ON.                                                                                                    |
| Quick Charger  | (OFF)                        | Users can enable or disable the Quick Charger.                                                                             |
|                | (ON)                         | Default is OFF.                                                                                                    |
| Reset          | YES                          | Users can Reset and restore settings to original OSD                                                                       |
|                | NO                           | Default in any Mode.                                                                                                    |

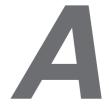

## **Appendix**

#### **IMPORTANT**

All information is subject to change without prior notice.

## **Specifications**

| Model               | Optix MPG341CQR                                                                                                    |  |
|---------------------|----------------------------------------------------------------------------------------------------|--|
|                     | 3DA0                                                                                                    |  |
| Size                | 34 inch                                                                                                    |  |
| Curvature           | 1800R                                                                                                    |  |
| Panel Type          | VA                                                                                                    |  |
| Resolution          | 3440 x 1440 (UWQHD )                                                                                                    |  |
| Aspect Ratio        | 21:9                                                                                                    |  |
| Brightness (nits)   | 400                                                                                                    |  |
| Contrast Ratio      | 3000:1                                                                                                    |  |
| Refresh Rate        | 144Hz                                                                                                    |  |
| Response Time       | 4ms                                                                                                    |  |
| MPRT                | 1ms                                                                                                    |  |
| Input Interface     | ■ HDMI x2<br>■ DP x1<br>■ USB-C x1 (for DP Alt Mode)                                                                                                    |  |
| I/O                 | <ul> <li>USB 3.1 Gen1 Type A x2</li> <li>USB 3.1 Gen1 Type A with Quick Charger x1</li> <li>USB 3.1 Gen1 Type B x1 (for PC to Monitor)</li> <li>Headphone out x1</li> <li>MIC in x1</li> <li>Audio combo jack x1 (for PC's Mic in and Headphone out to Monitor)</li> </ul> |  |
| View Angles         | 178°(H) , 178°(V)                                                                                                    |  |
| sRGB / DCI-P3 *     | 105% / 84%                                                                                                    |  |
| Surface Treatment   | Anti-glare                                                                                                    |  |
| Display Colors      | 1.07B                                                                                                    |  |
| Webcam              | HD 1280x720                                                                                                    |  |
| Power Type          | Internal Power                                                                                                    |  |
| System Rating       | 100-240Vac, 50-60Hz, 2A                                                                                                    |  |
| Power Consumption   | Power On: < 160W                                                                                                    |  |
|                     | Standby: < 0.5W                                                                                                    |  |
|                     | Power Off: < 0.5W                                                                                                    |  |
| Adjustment (Tilt)   | -5° ~ 15°                                                                                                    |  |
| Adjustment (Swival) | -30° ~ 30°                                                                                                    |  |
| Adjustment (Height) | 0 ~ 100mm                                                                                                    |  |
| Kensington Lock     | Yes                                                                                                    |  |

| Model                 |           | Optix MPG341CQR                      |  |
|-----------------------|-----------|--------------------------------------|--|
|                       |           | 3DA0                                 |  |
| VESA Mounting         |           | ■ Plate Type: 100 x 100mm            |  |
|                       |           | ■ Screw Type: M4 x 10mm              |  |
|                       |           | ► Thread Diameter: 4mm               |  |
|                       |           | ► Thread Pitch: 0.7mm                |  |
|                       |           | Thread Length: 10mm                  |  |
| Dimension (W x D x H) |           | 810.6 x 324.2 x 563.0mm              |  |
| Weight                |           | 9.7 kg (Net) , 13.5 kg (Gross)       |  |
| Environment           | Operating | Temperture: 0°C to 40°C              |  |
|                       |           | Humidity: 20% to 90%, non-condensing |  |
| Storage               |           | Altitude: 0 ~ 5000m                  |  |
|                       |           | Temperture: -20°C to 60°C            |  |
|                       |           | Humidity: 10% to 90%, non-condensing |  |

<sup>\*</sup> Based on CIE1976 test standards.

## **Preset Display Modes**

|                  | MPG341CQR<br>3DA0 |    |  |
|------------------|-------------------|----|--|
| Resolution       |                   |    |  |
|                  | HDMI              | DP |  |
| 640x480 @60Hz    | V                 | V  |  |
| 640x480 @67Hz    | V                 | V  |  |
| 640x480 @72Hz    | V                 | V  |  |
| 640x480 @75Hz    | V                 | V  |  |
| 720×400 @70Hz    | V                 | V  |  |
| 800x600 @56Hz    | V                 | V  |  |
| 800x600 @60Hz    | V                 | V  |  |
| 800x600 @72Hz    | V                 | V  |  |
| 800x600 @75Hz    | V                 | V  |  |
| 1024x768 @60Hz   | V                 | V  |  |
| 1024x768 @70Hz   | V                 | V  |  |
| 1024x768 @75Hz   | V                 | V  |  |
| 1280x720 @60Hz   | V                 | V  |  |
| 1280x960 @60Hz   | V                 | V  |  |
| 1280x1024 @60Hz  | V                 | V  |  |
| 1152x864 @75Hz   | V                 | V  |  |
| 1440x900 @60Hz   | V                 | V  |  |
| 1680x1050 @60Hz  | V                 | V  |  |
| 1920x1080 @60Hz  | V                 | V  |  |
| 2560x1080 @60Hz  | V                 | V  |  |
| 2560x1080 @100Hz | V                 |    |  |
| 2560x1080 @144Hz |                   | V  |  |
| 3440X1440 @60Hz  | V                 | V  |  |
| 3440X1440 @85Hz  | V                 | V  |  |
| 3440X1440 @100Hz | V                 | V  |  |
| 3440X1440 @120Hz |                   | V  |  |
| 3440X1440 @144Hz |                   | V  |  |

|                            | MPG341CQR |    |  |
|----------------------------|-----------|----|--|
| Video timing<br>Resolution | 3DA0      |    |  |
|                            | HDMI      | DP |  |
| 480p                       | V         | V  |  |
| 576p                       | V         | V  |  |
| 720p                       | V         | V  |  |
| 1080p                      | V         | V  |  |

## **Troubleshooting**

#### The power LED is off.

- Press the monitor power button again.
- Check if the monitor power cable is properly connected.

#### No image.

- Check if the computer graphics card is properly installed.
- Check if the computer and monitor are connected to electrical outlets and are turned on.
- Check if the monitor signal cable is properly connected.
- The computer may be in Standby mode. Press any key to activate the monitor.

#### The screen image is not properly sized or centered.

Refer to Preset Display Modes to set the computer to a setting suitable for the monitor to display.

#### No Plug & Play.

- Check if the monitor power cable is properly connected.
- Check if the monitor signal cable is properly connected.
- Check if the computer and graphics card are Plug & Play compatible.

#### The icons, font or screen are fuzzy, blurry or have color problems.

- Avoid using any video extension cables.
- Adjust brightness and contrast.
- Adjust RGB color or tune color temperature.
- Check if the monitor signal cable is properly connected.
- Check for bent pins on the signal cable connector.

#### The monitor starts flickering or shows waves.

- Change the refresh rate to match the capabilities of your monitor.
- Update your graphics card drivers.
- Keep the monitor away from electrical devices that may cause electromagnetic interference (EMI).